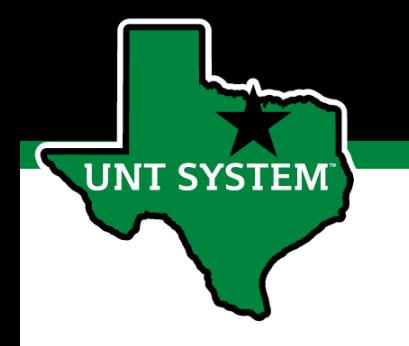

### Performance Management User Guide

### UNT System FY21

January 2021

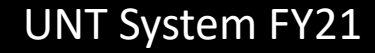

## How to Access Performance Module

- Via employee portal link: [https://my.untsystem.edu](https://my.untsystem.edu/); go to PeopleAdmin section and select the link for Performance Management
- Or go to: <https://jobs.untsystem.edu/portal>
- Log-in with EUID and Password
- All supervisors and employees can access system

### How to Access Performance Module (cont.)

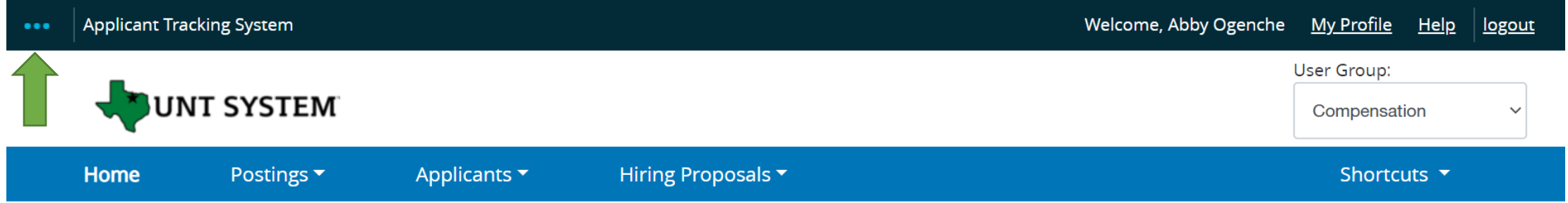

The employee portal can be accessed through the PeopleAdmin System by clicking on the three dots in the top left corner of the page and then selecting "UNT System Employee Portal"

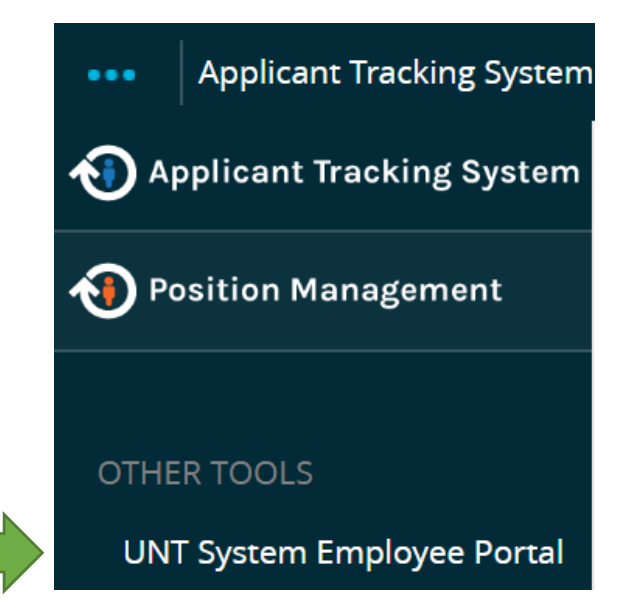

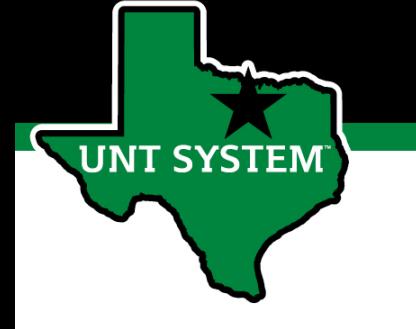

### Navigation

The home screen displays a list of items that require action. This includes tasks related to a supervisor's own evaluation and tasks related to the employees supervised.

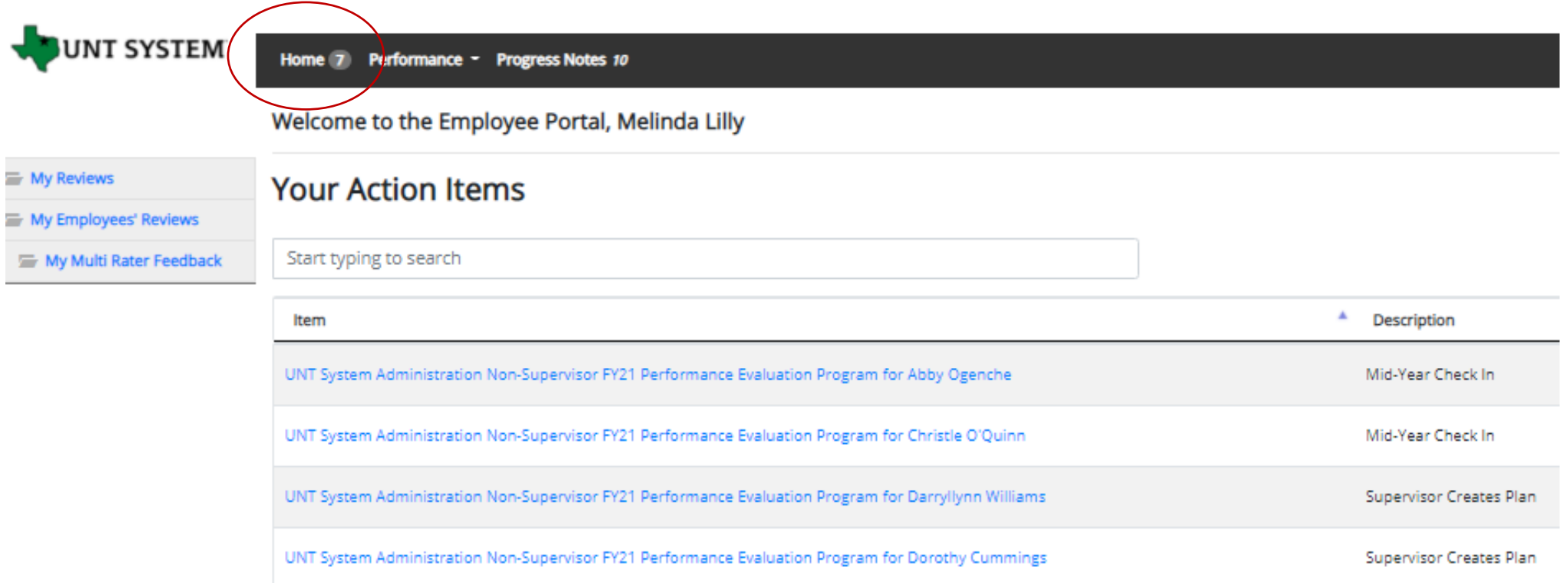

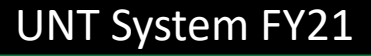

### Navigation (cont.)

The supervisor can choose to view their own historical evaluations or the status of their employees reviews by either selecting "Performance" at the top of the page or selecting the "My Reviews" or "My Employees' Reviews" on the left side of the page

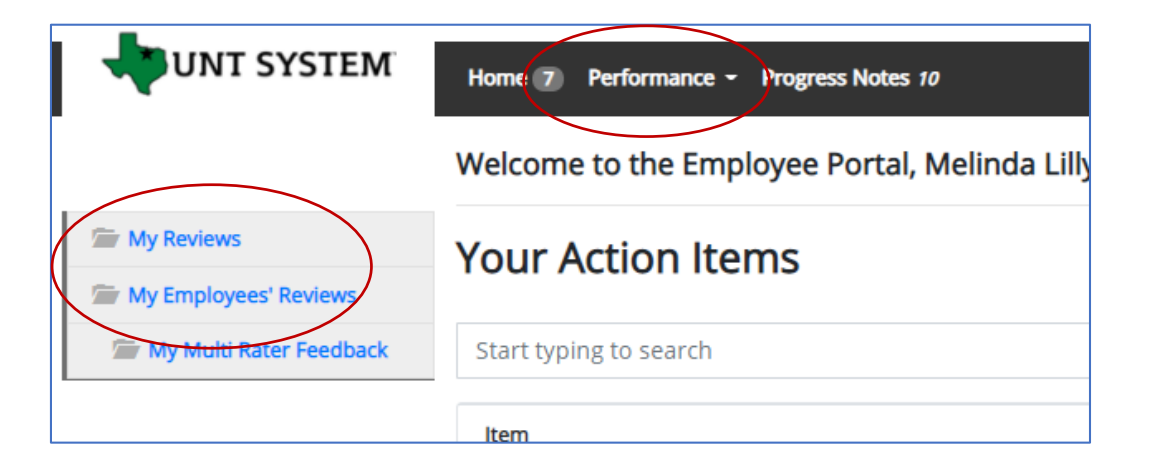

The "Go to UNT System HR Site" button takes the user out of the employee portal and back to the Applicant Tracking System or Position Management module

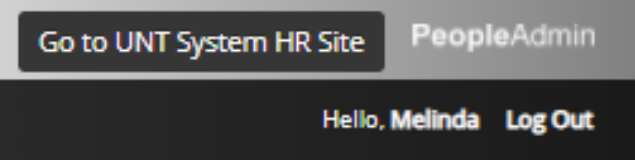

## Evaluation Schedule FY21

- 1. Supervisor Creates Plan
- 2. Employee Acknowledges Plan
- 3. Mid-Year Check In
- 4. Self Evaluation
- 5. Supervisor Evaluation
- 6. Evaluation Review Meeting
- 7. Employee Acknowledges Evaluation

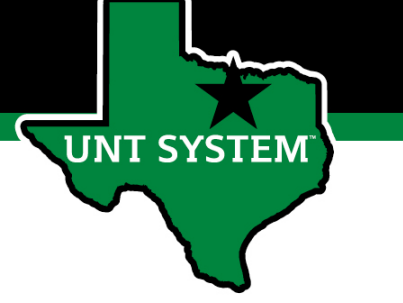

### Progress Notes Feature

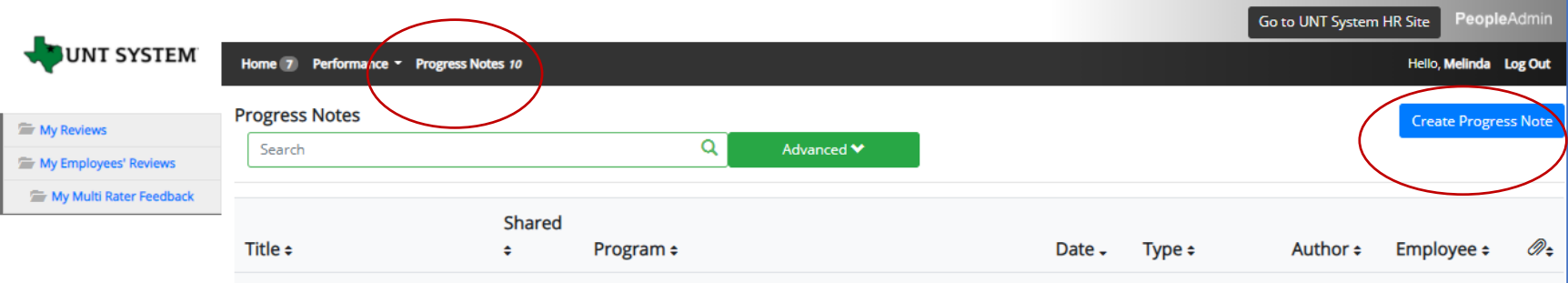

Progress notes allow both the employee and supervisor to document achievements or kudos throughout the year as well as during the evaluation process.

It is highly encouraged that supervisors add progress notes detailing review conversations. Notes should include a brief overview of the progress the individual has made towards their goals.

To add a progress note, click the "Progress Notes" link at the top of the page, then click "Create Progress Note" on the right side of the page. A "New Progress Note" box will appear. Fill in the information and add supporting documents by clicking "Attachments"

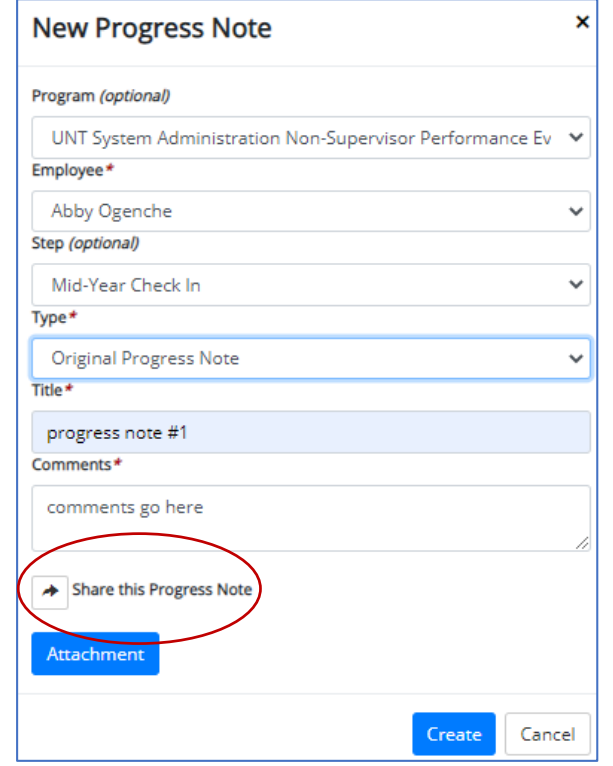

There is an option to share the progress note with the employee or supervisor. Click "create" when complete.

### UNT System FY21

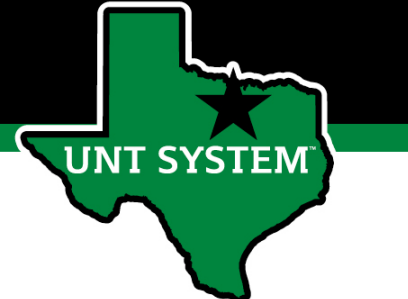

## Beginning the Review Process

Step 1: Once logged in to the employee portal, a Supervisor can create and/or access reviews for all employees in their area of responsibility by selecting the link with the employee's name

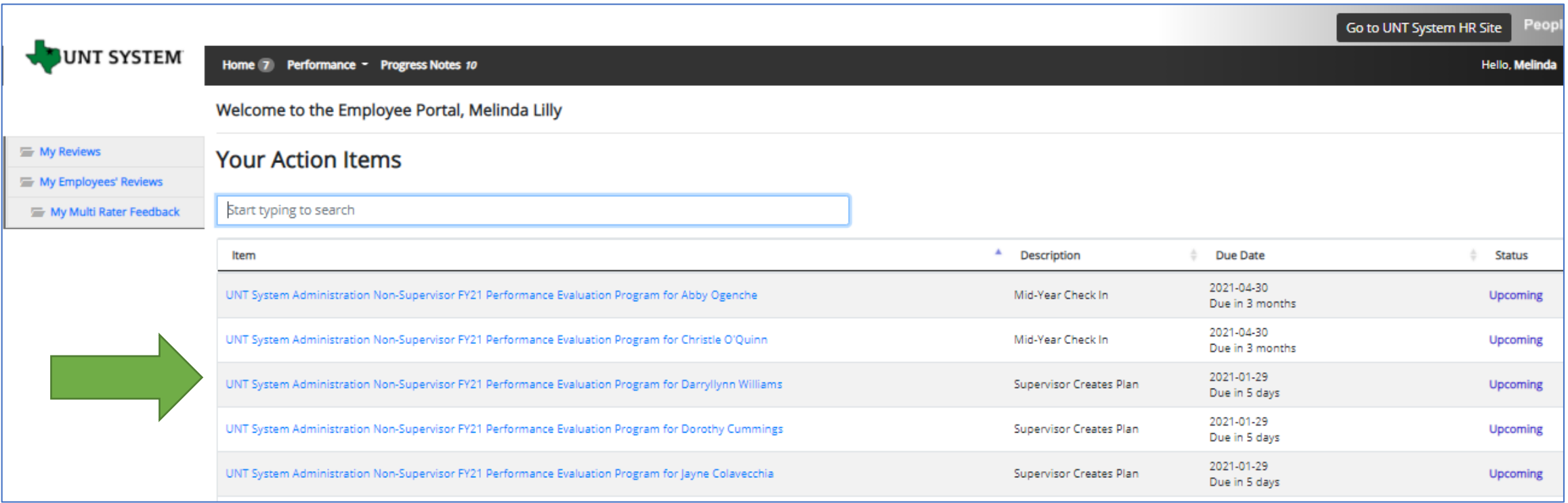

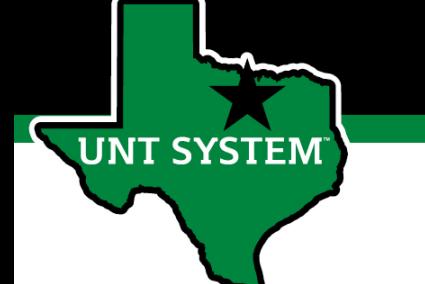

# Beginning the Review Process (cont.)

The supervisor can also access and view the status of their employees' evaluations by clicking "My Employees' Reviews" on the left side of the page. To begin the evaluation, click on each employee's name and create a plan. Notice the column labeled "Progress". The progress steps change color when you go through each step. The color key is across the top bar. \*Please note that the disputed tab is not in use for this program\*

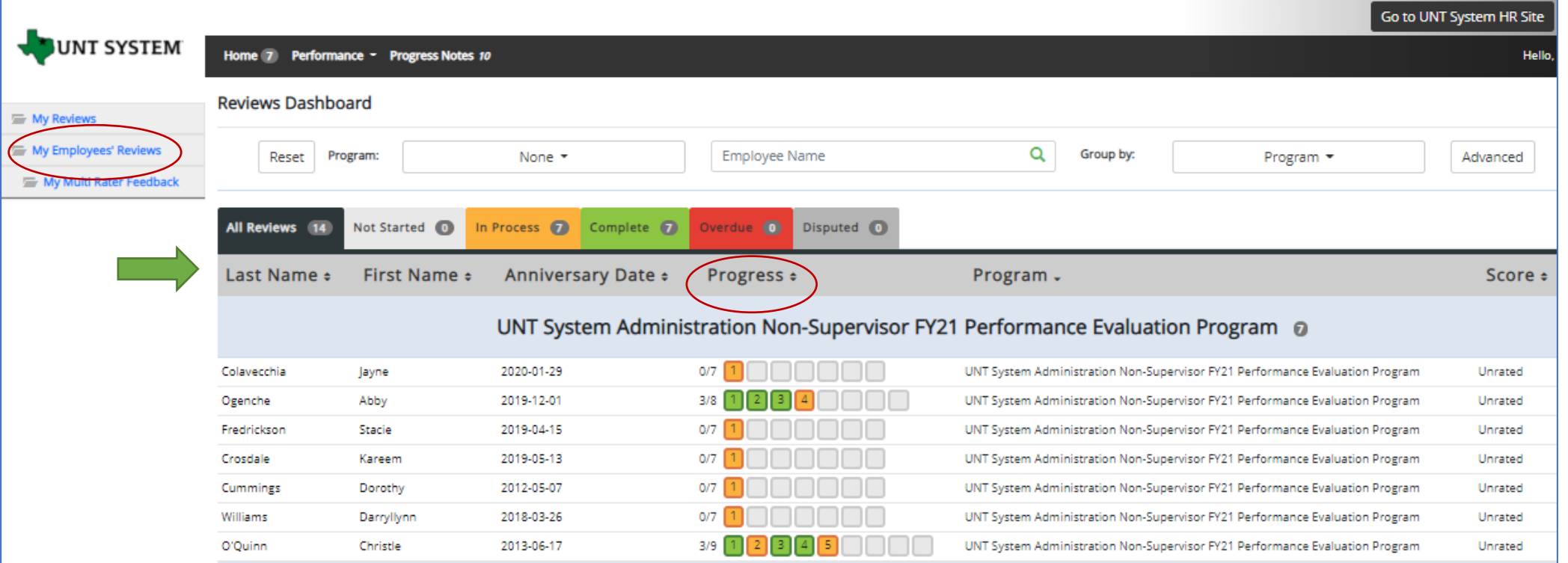

# **UNT SYSTEM**

### Supervisor Creates Plan

The Supervisor is now able to create a plan for the selected employee. Click "Supervisor Creates Plan" to start. Notice additional details on the left and right menus include links to select a multi-rater and co-reviewer. Multi-rater allows the supervisor to invite feedback from others. Adding a co-reviewer allows the supervisor to identify another individual who can perform all the same evaluation steps as the supervisor. Please go to slides 12 and 13 for more information on the multi-rater and co-reviewer features.

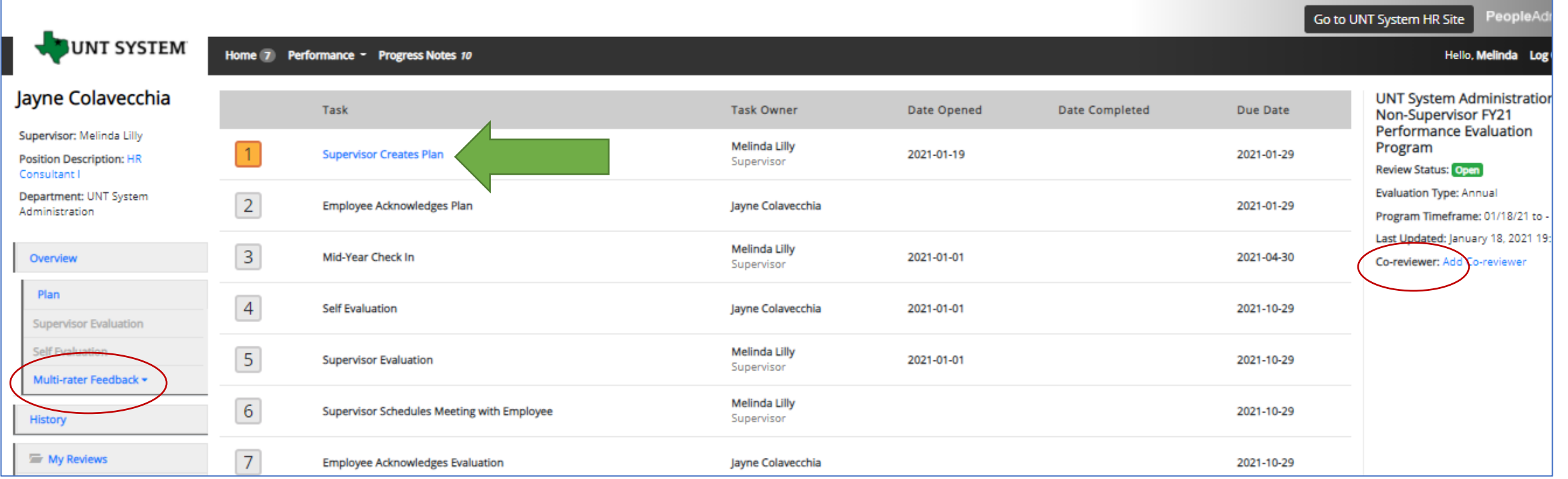

UNT System FY21

### Co-Reviewer Feature

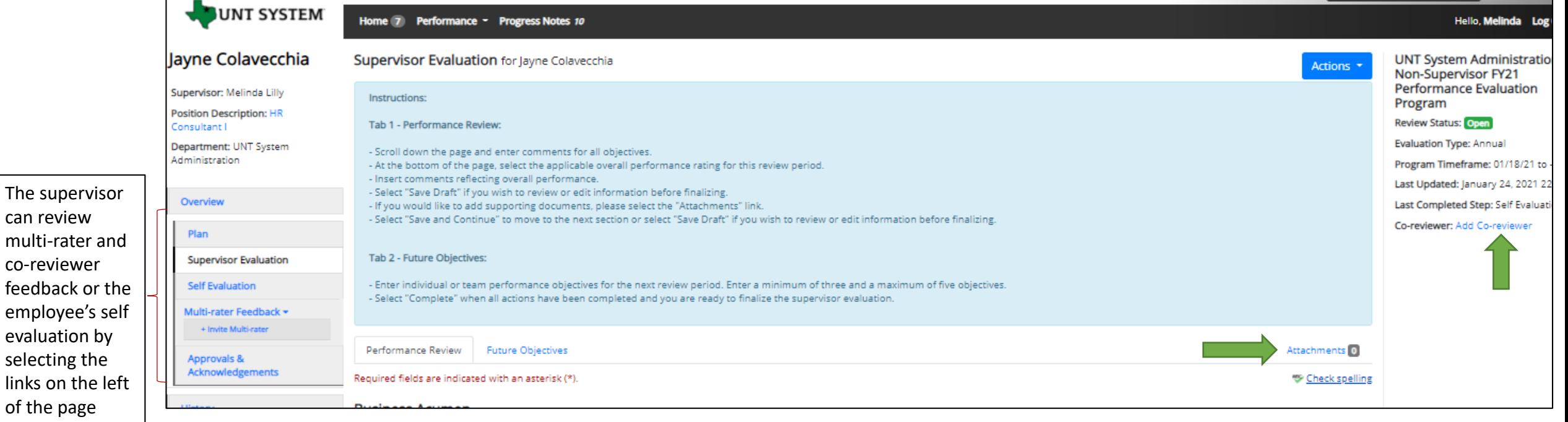

The supervisor can add a co-reviewer during the evaluation process. This function can be utilized if another reviewer should have **full** feedback capabilities to the employee's evaluation. The co-reviewer has the ability to perform all the same steps as the supervisor. This might be used for an employee who has a split reporting relationship or someone who recently transferred to a new job. The supervisor and co-reviewer will need to discuss who will be responsible for completion and submission of the evaluation steps. Note that only one person can submit the supervisor evaluation by clicking complete. Otherwise, save as draft and the co-reviewer will be notified that there is a pending action item for them to complete. The supervisor or co-reviewer may also add attachments by selecting the attachment link.

### UNT System FY21

can review

**UNT SYSTEM** 

employee's

links on the of the page

### Multi-rater Feedback Feature

The supervisor can request performance feedback from other UNT World employees by selecting "Multi-rater Feedback" and clicking "Invite Multi-rater"

**UNT SYSTEM** 

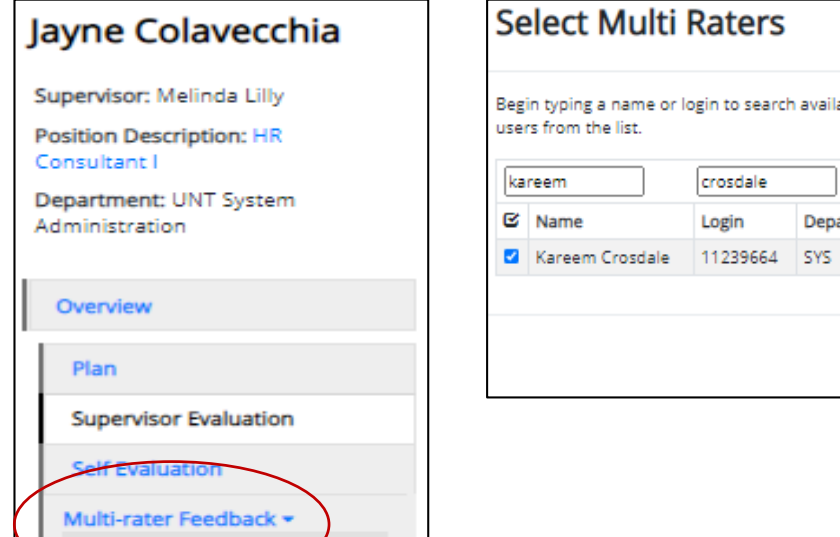

Select the desired employee, click the check box next to their name and click "Save". Multiple Multi-raters may be selected.

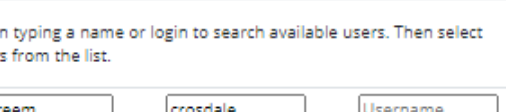

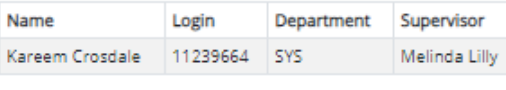

Cancel Save The Multi-rater will receive an email notifying them of the request, and they can access the multi-rater form through their performance portal Home page. Once feedback has been provided in the Comments section, the multi-rater will click "Complete".

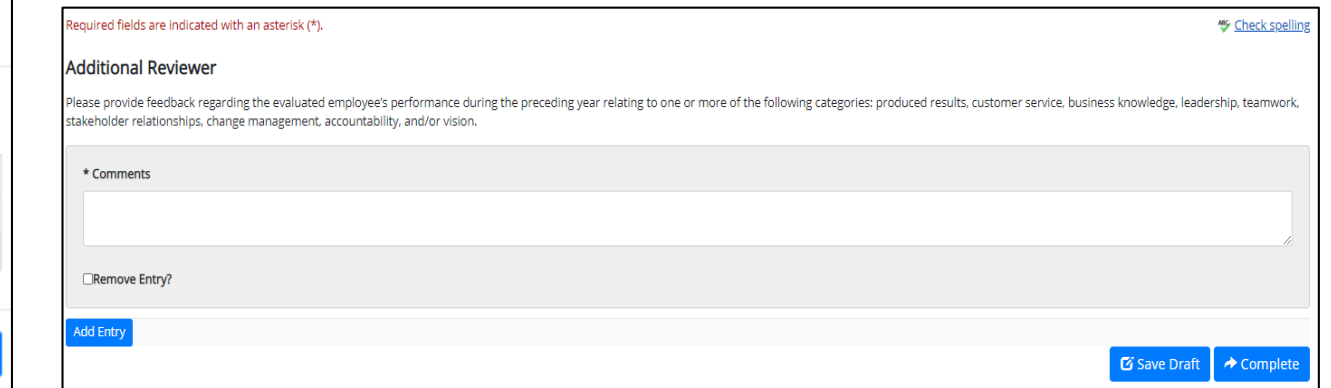

+ Invite Multi-rate

Approvals & Acknowledgements

### Supervisor Creates Plan (cont.)

**Step 1:** The Supervisor enters objective(s) for each section listed. Example text is included for non-supervisors and supervisors. Click "Save Draft" if additional changes are needed or "Complete" when the plan is completed by clicking the buttons at the bottom of the screen. Once completed, the employee will then access the plan for review and acknowledgement. Page instructions are found in the light blue section at the top of the page.

> Go to UNT System HR Site **UNT SYSTEM** Home 7 Performance - Progress Notes 10 Hello Melinda LogO lavne Colavecchia **UNT System Administration** Plan for Jayne Colavecchia Non-Supervisor FY21 **Performance Evaluation** Supervisor: Melinda Lilly Program Instructions: **Position Description: HR Review Status:** Open Consultant I - Enter Objective(s) for each section listed. Example text is included for each section **Evaluation Type: Annual** Department: UNT System - Designate individual objectives with an (I) and team objectives (optional) with a (T) Administration - Please do not select the "Remove Entry" checkbox. If a particular objective is not applicable, enter N/A. Program Timeframe: 01/18/21 to - Select "Save Draft" if you wish to review or edit information before finalizing. Last Updated: January 18, 2021 19:37 - Select "Complete" when all actions have been completed. Overview Co-reviewer: Add Co-reviewer Plan Required fields are indicated with an asterisk (\*). Check spelling **Supervisor Evaluation Business Acumen Self Evaluation** Proficiently executes the functions of the iob with accuracy and timeliness and in a manner that instills trust and accomplishes the organization's mission. Expands iob knowledge for greater understanding of own work and work of others. Exhibits own responsibility in completing job tasks. Exhibits proactive customer support to internal and external customers. Identifies roadblocks and initiates change. Understands the up and down-Multi-rater Feedback + stream effects of inaccuracies or inefficiencies in own work. Troubleshoots and resolves issues. Effectively communicates outcomes. Uses technology to enhance processes and decision making. History \* Individual or Team Objective(s) **SE** My Reviews My Employees' Reviews ndicate Individual Objectives with an (I) and Team Objectives with a (T) My Multi Rater Feed Remove Entry? **Results Driven** Achieves specific performance requirements expected of the employee during the appraisal period, focusing on measurable results from the strategic plan, departmental objectives, or other measurable outputs and outcomes clearly aligned to organizational goals and objectives. The performance requirements must contain measurable results and quality indicators. In addition to the quality indicators, applicable measures of quantity, timelines, and/or cost-effectiveness may be included as appropriate. \* Individual or Team Obje  $\rightarrow$  Complete Save Draft

### New this year! Objectives may be identified as an individual objective by entering (I) before the objective, or a team objective by entering (T) before the objective.

**UNT SYSTEM** 

### UNT System FY21

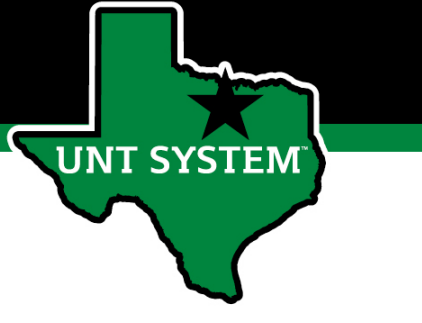

### Employee Acknowledges Plan

Individual or Team Objective(s)

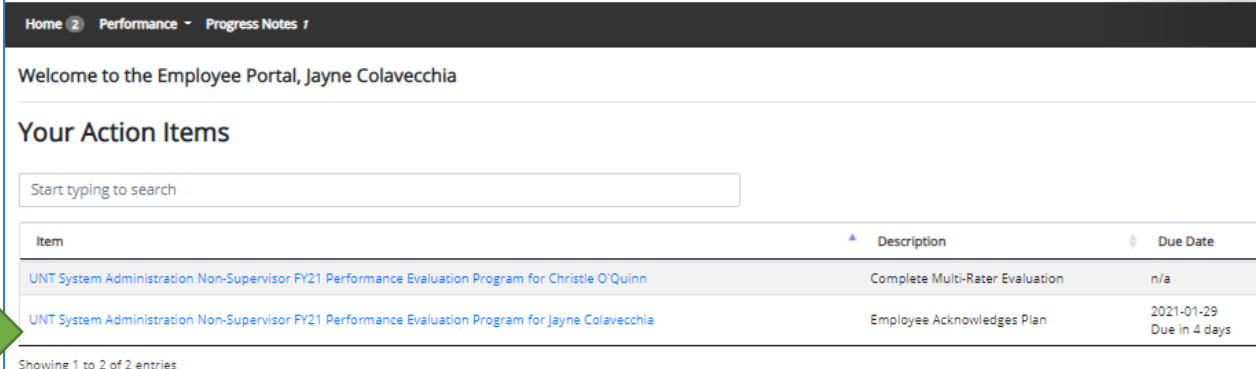

**Step 2:** The employee logs in to PeopleAdmin/Performance Management to review the plan created by the Supervisor. The employee will have a related action item on the home page. To initiate this step, the employee clicks the "Employee Acknowledges Plan" item.

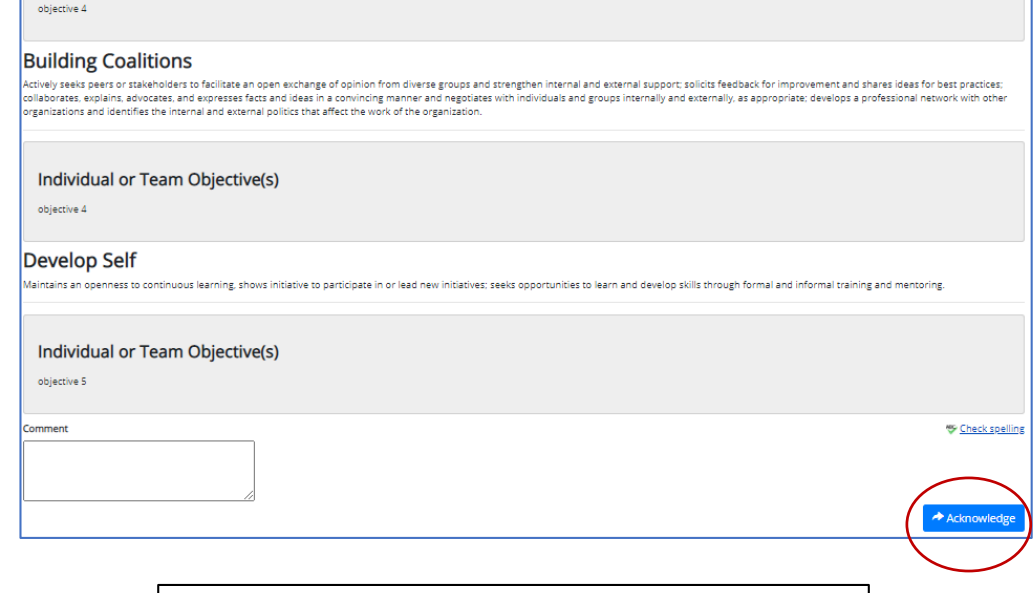

After reviewing the plan, the employee can enter comments and then click on the "Acknowledge" button at the bottom of the screen.

### Mid-Year Check In

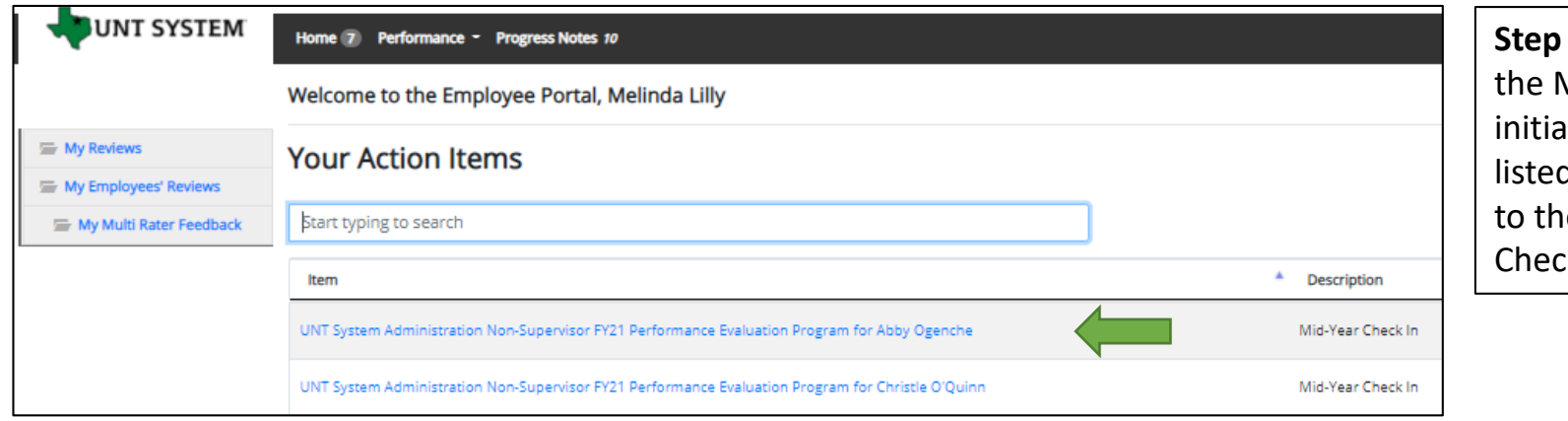

### **3:** The supervisor will login to complete Mid-Year Check in with the employee. To ite this step, select the desired employee d on the home page and you will be taken e next page to complete the Mid-Year  $ck$  In.

To complete this step, the supervisor will meet with the employee to review progress toward goals and objectives, enter a progress note to document the conversation, and then click "Complete" on the Mid-Year check in page.

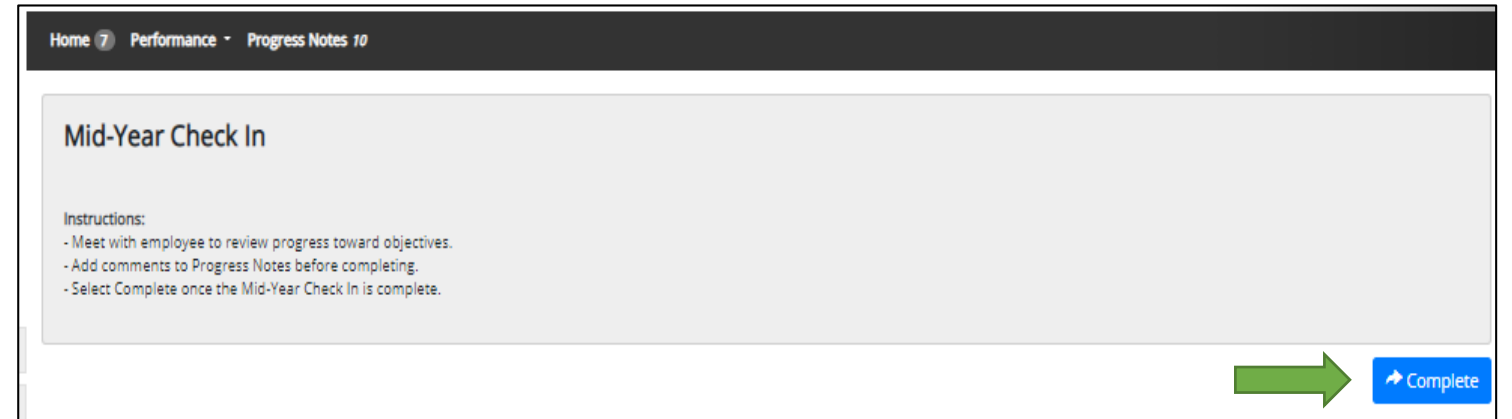

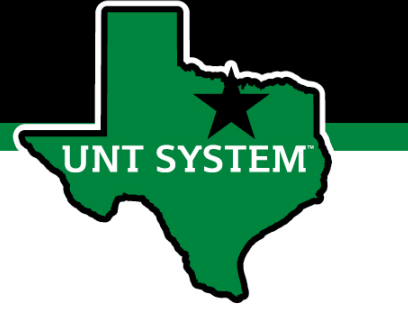

## Employee Self Evaluation

**Step 4:** The employee completes a self evaluation of their performance related to their established objectives. Employees are notified by email of the due date. The action item appears on the home page. To initiate the self evaluation process, the employee will select the link on the home page for the Self Evaluation item.

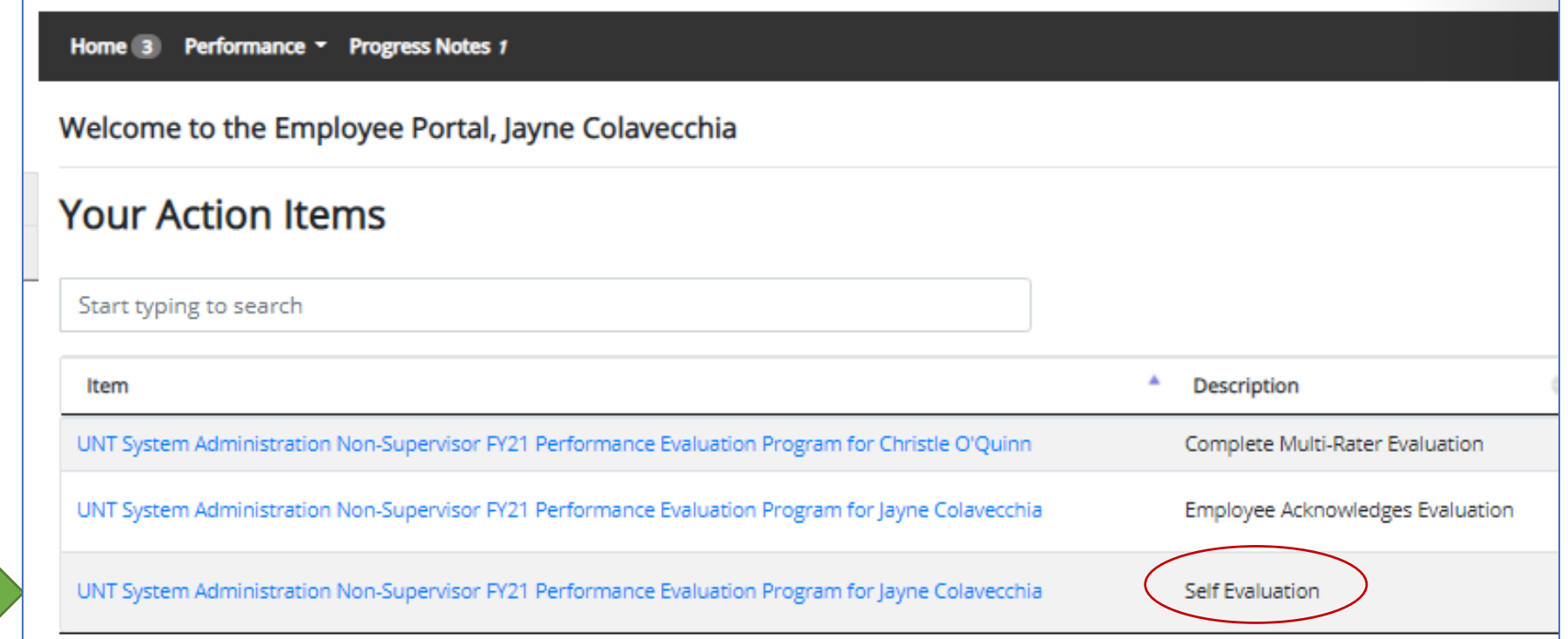

### **UNT SYSTEM** Employee Self Evaluation (cont.)

Home 3 Performance T Progress Notes 1

Self Evaluation for Jayne Colavecchia

On the Self Evaluation screen, the employee will complete the required fields.

#### Performance Review

Required fields are indicated with an asterisk (\*).

#### **Business Acumen**

Proficiently executes the functions of the job with accuracy and timeliness and in a manner that instills trust and accomplishes the organization's mission. Expands job knowle understanding of own work and work of others. Exhibits own responsibility in completing job tasks. Exhibits proactive customer support to internal and external customers. Id roadblocks and initiates change. Understands the up and down-stream effects of inaccuracies or inefficiencies in own work. Troubleshoots and resolves issues. Effectively com outcomes. Uses technology to enhance processes and decision making.

#### Individual or Team Objective(s):

objective 1

\* Comments

#### **Results Driven**

Achieves specific performance requirements expected of the employee during the appraisal period, focusing on measurable results from the strategic plan, departmental obje measurable outputs and outcomes clearly aligned to organizational goals and objectives. The performance requirements must contain measurable results and quality indicato the quality indicators, applicable measures of quantity, timelines, and/or cost-effectiveness may be included as appropriate.

Individual or Team Objective(s):

objective 2

\* Comments

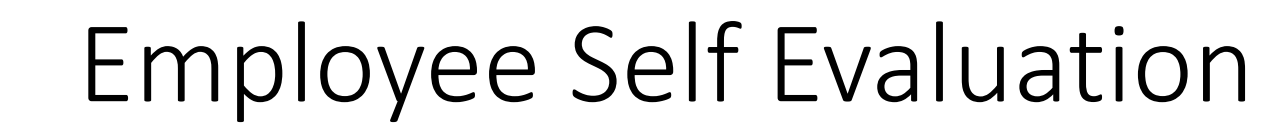

The employee will select an overall rating value, add comments and then click the Complete button.

#### **Overall Rating & Comments**

**Performance Rating Scale** 

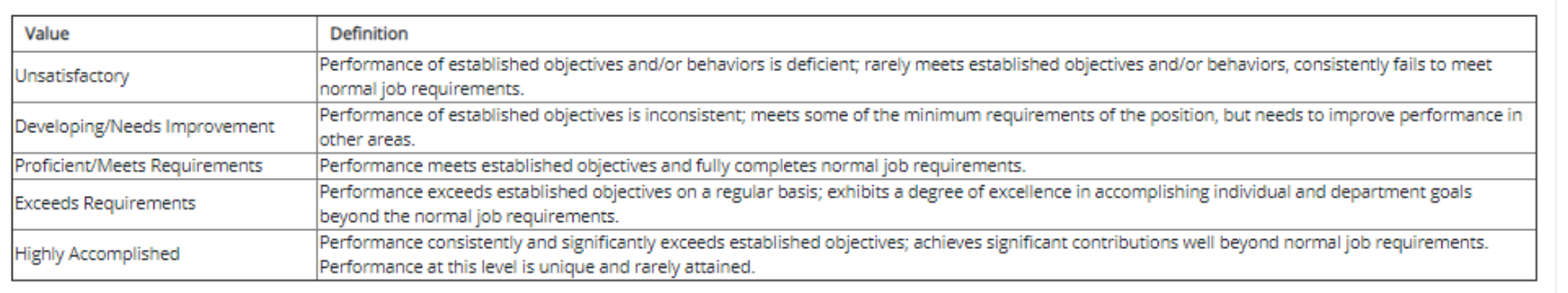

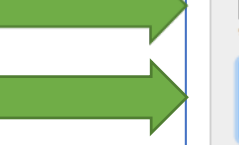

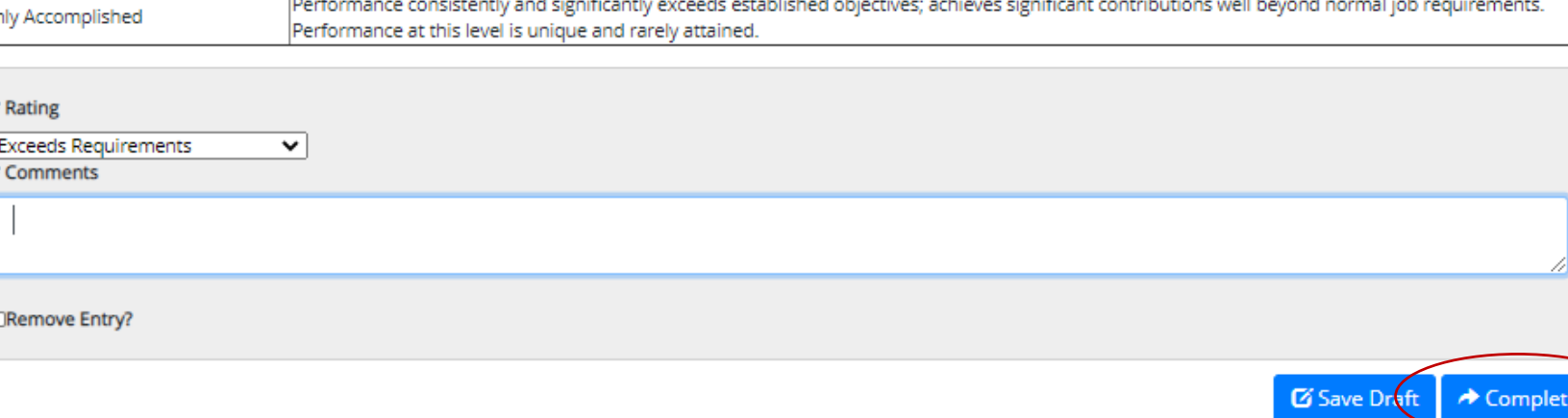

# Supervisor Evaluation

**Step 5:** The Supervisor evaluates the employee performance related to the established objectives. Supervisors are notified via email of the due date. To initiate the supervisor evaluation, click on the action item identified as the Supervisor Evaluation for each employee.

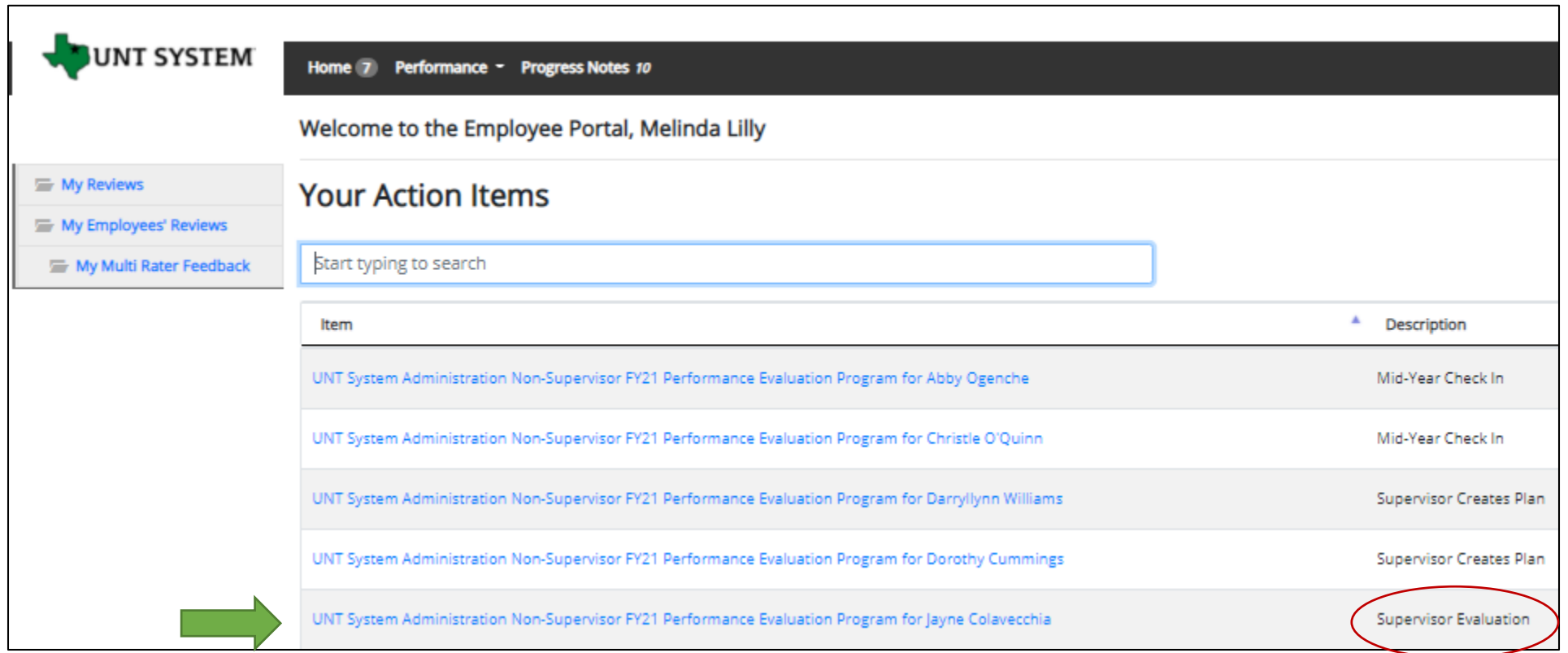

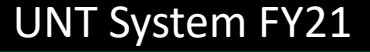

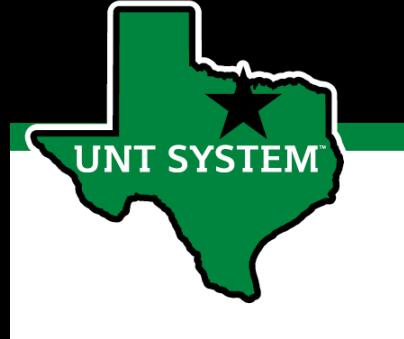

### Supervisor Evaluation Tabs

The Supervisor will complete both the Performance Review tab and the Future Objectives tab. Instructions are provided in the blue area at the top of the page.

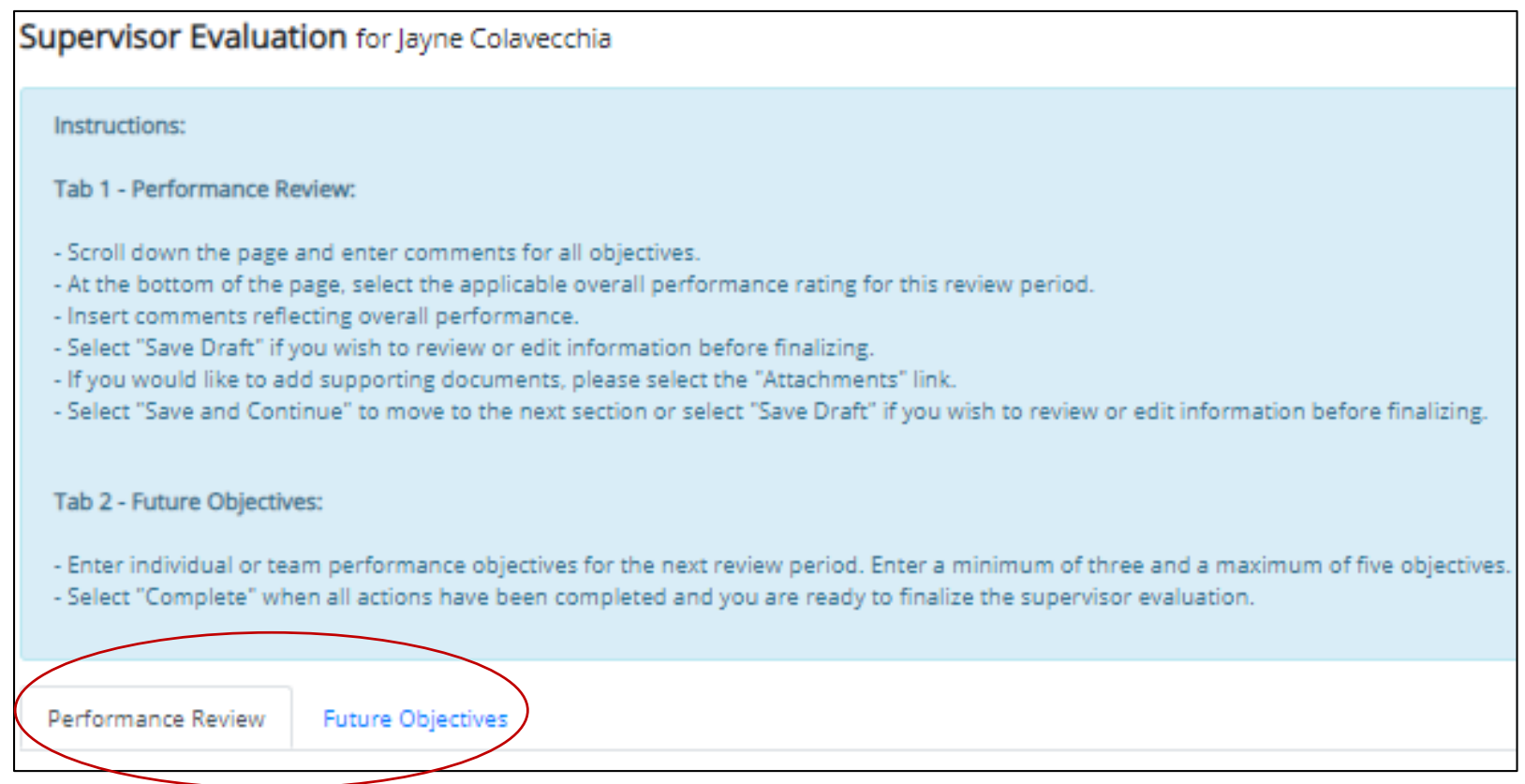

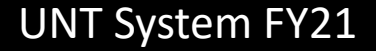

### Performance Review

#### Home 7 Performance T Progress Notes 10

Supervisor Evaluation for Jayne Colavecchia

The supervisor and/or co-reviewer will enter required comments for each objective. When completing the evaluation, supervisors are encouraged to review the self evaluation, progress notes and any collected multi-rater feedback to aid in the evaluation process.

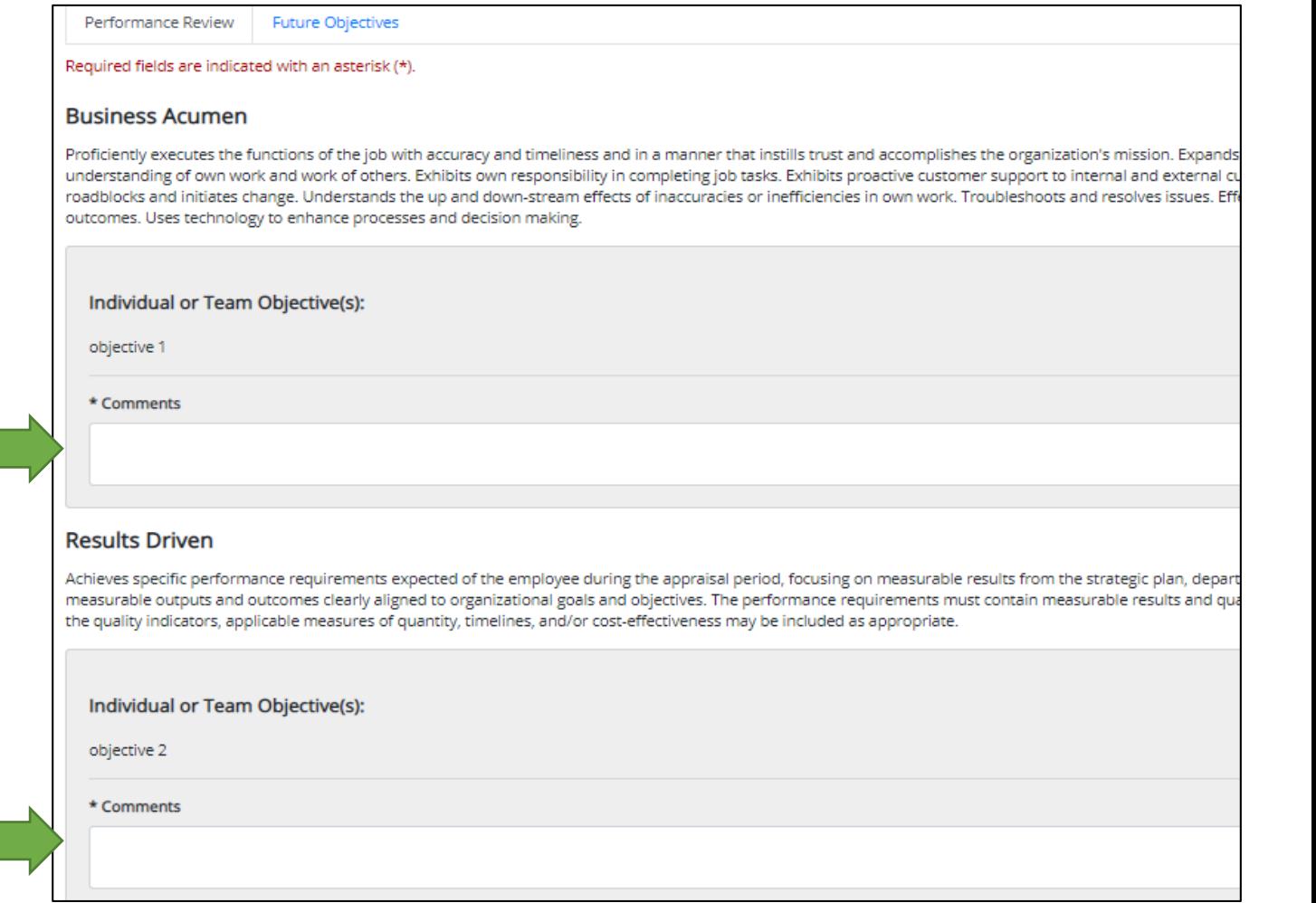

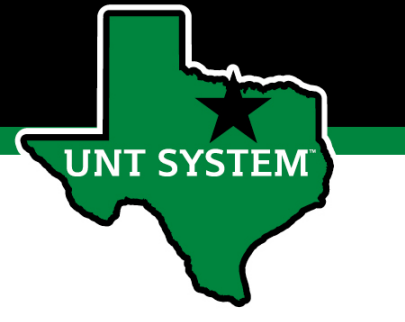

## Performance Review (cont.)

The supervisor will select an overall performance rating for the review period, enter comments and select "Save & Continue" to complete the next step of Future Objectives or "Save Draft" to return later.

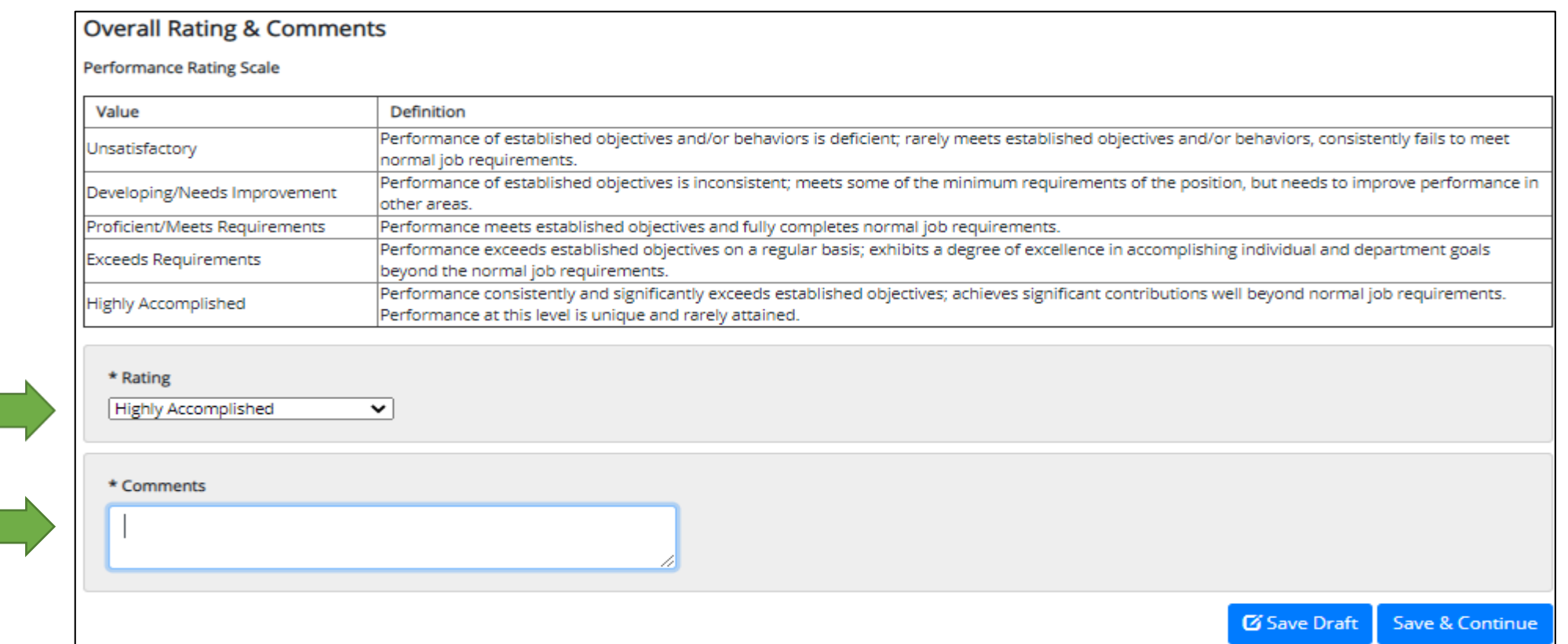

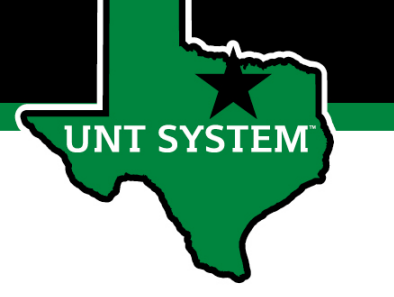

## Future Objectives

The supervisor will enter three to five individual or team objectives for next year's evaluation. To add additional objectives, select "Add Entry". Select "Save Draft" if additional edits are needed, or "Complete" once all objectives are entered.

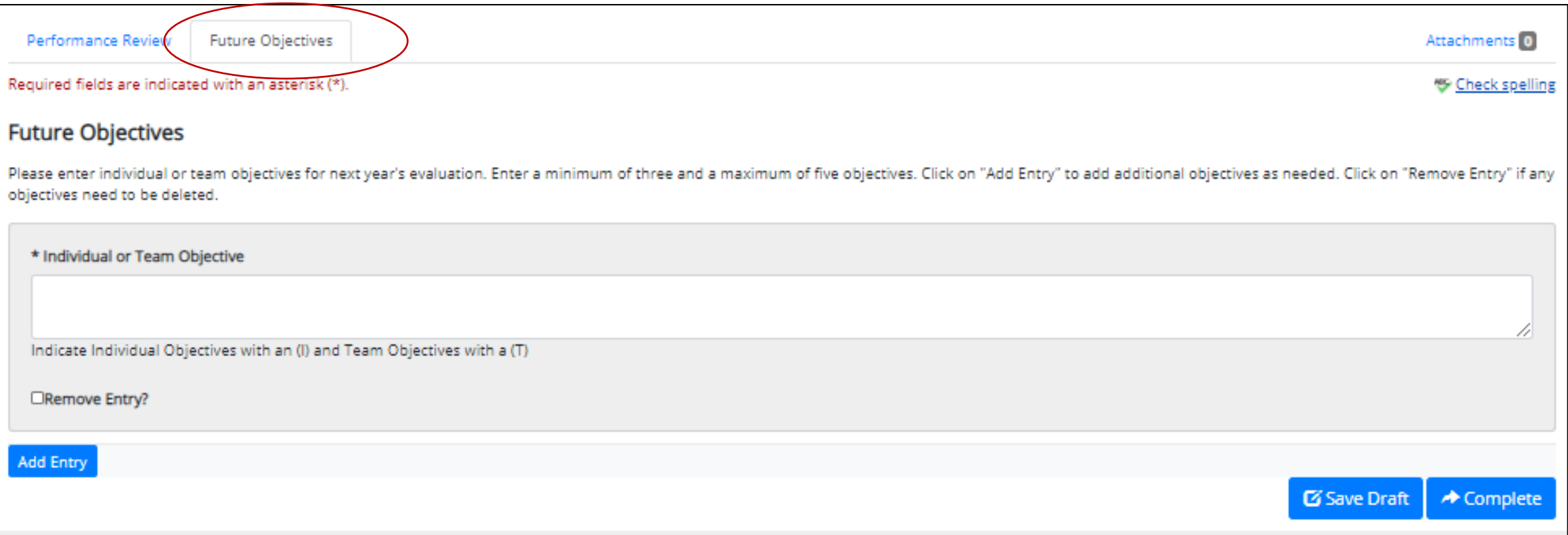

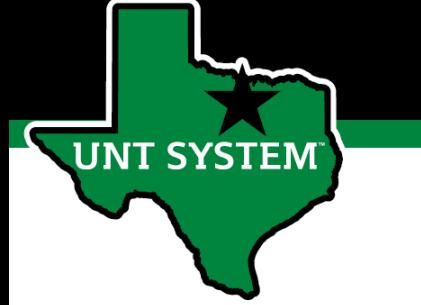

### Supervisor Schedules Meeting

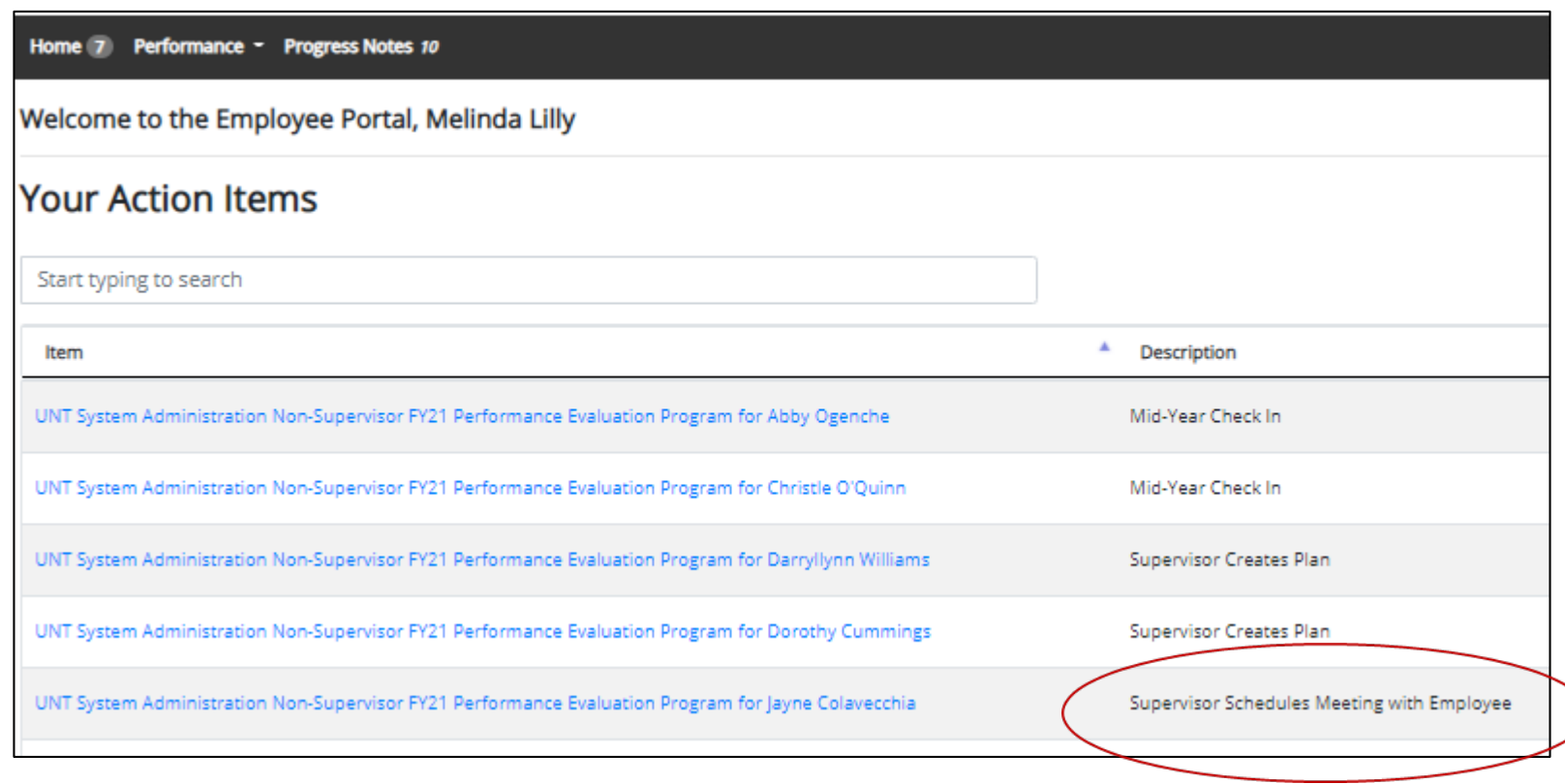

**Step 6:** The supervisor will schedule a meeting with the employee to review the supervisor evaluation. If the overall evaluation score is Unsatisfactory, the supervisor will need to consult with System HR before scheduling the employee meeting.

To initiate this step, the supervisor will click on "Supervisor Schedules Meeting with Employee"

# Supervisor Schedules Employee Meeting

New This Year! Once the meeting is scheduled and the supervisor clicks "Complete", the evaluation document is released to the employee. This gives the employee the ability to review the feedback prior to the meeting and help facilitate the discussion.

**Progress Notes 10** Home<sub>7</sub> Performance -

### Supervisor Schedules Meeting with Employee

Instructions:

**UNT SYSTEM** 

- Schedule a meeting to review the supervisor evaluation with the employee.

- If the overall evaluation score is Unsatisfactory, please consult with Human Resources before scheduling evaluation meeting with the employee.

- To facilitate the performance discussion, please share the evaluation document with the employee prior to the meeting by selecting "Complete".

← Complete

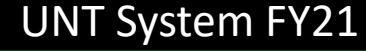

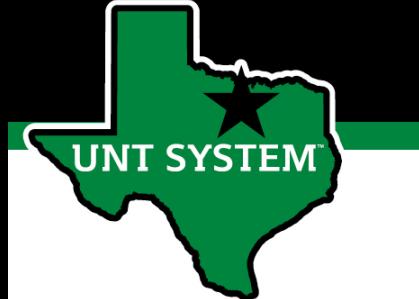

# Employee Acknowledges Evaluation

Step 7: The employee logs in to PeopleAdmin/Performance Management to review the Supervisor Evaluation document. The employee will have a related action item on the home page. To initiate this step, the employee clicks the action item with the description "Employee Acknowledges Evaluation". After meeting with their supervisor, the employee will select the "Acknowledge" button to complete the evaluation process.

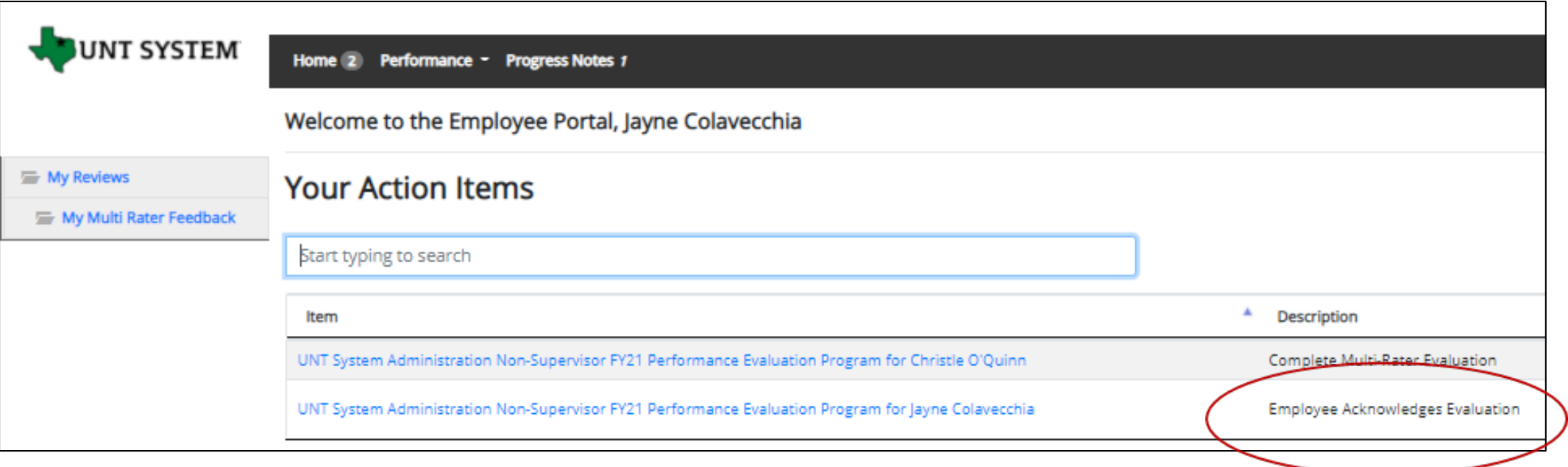

# Employee Acknowledges Evaluation (cont.)

Following the evaluation meeting with their supervisor, the employee can enter comments and select "Acknowledge" on the bottom of the page to complete the evaluation process.

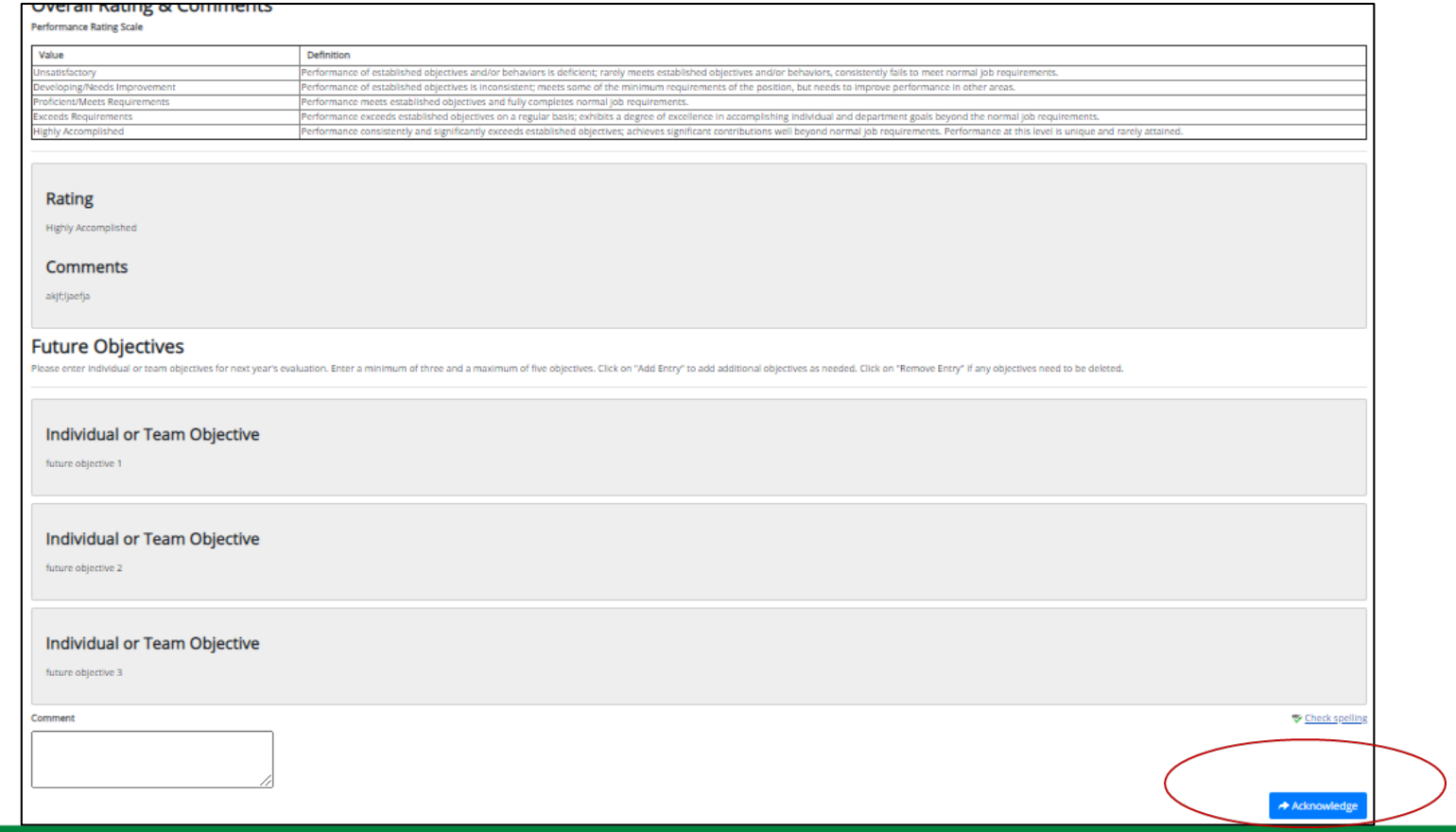

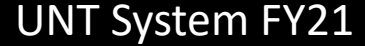

# Employee Acknowledges Evaluation (cont.)

The employee can print the evaluation by selecting "Print" on the top right corner of the "Employee Acknowledges Evaluation" page.

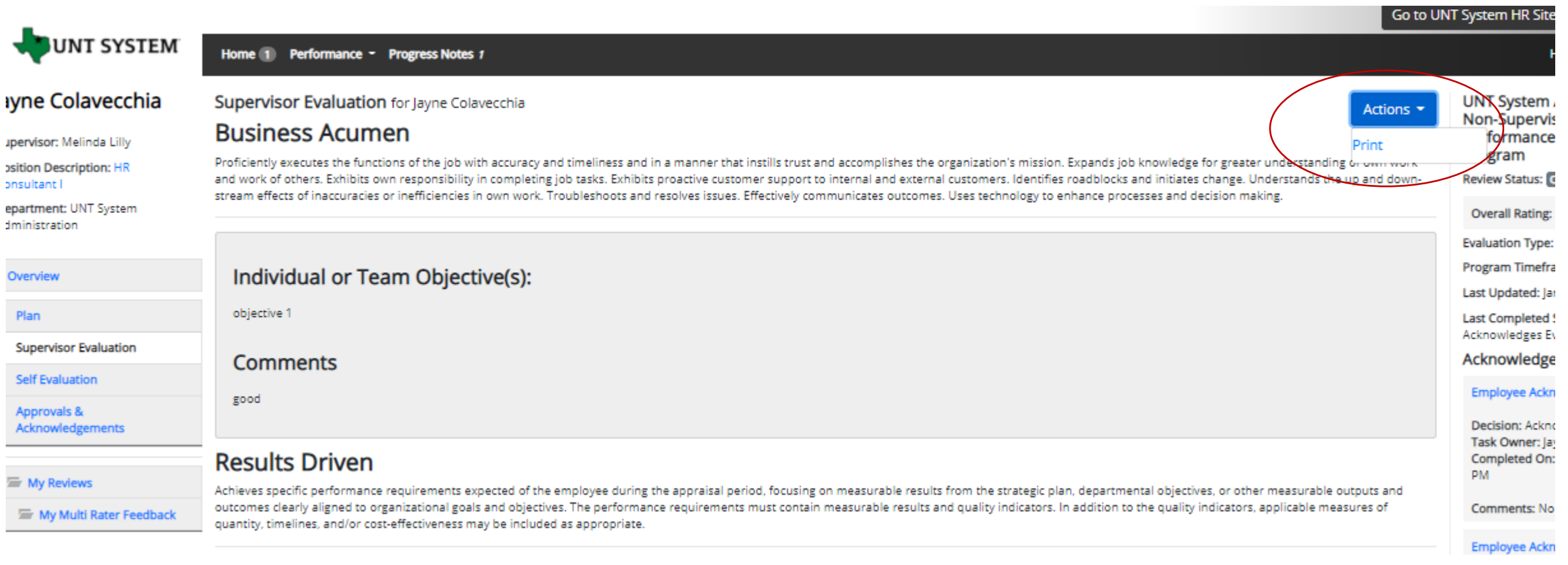

### UNT System FY21

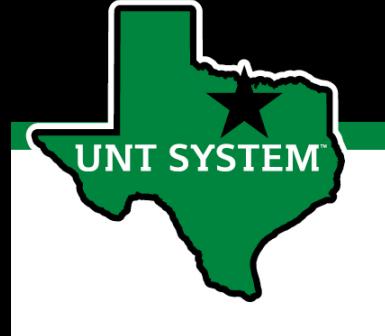

### Appendix

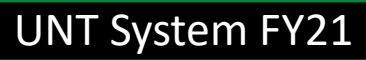

### Features of Performance Module

- Supervisors can access performance review information for all direct reports in one location, including status of all evaluation steps.
- Second-level and higher managers (department heads, deans, VPs, etc.) can access review information for all employees within their organizational structure.
- Automatic notifications will be sent via email as program tasks open, become due, or are overdue.
- Progress notes and attachments can be easily stored within the system.

**T SYSTEM** 

### Rating Structure

- Highly Accomplished Performance consistently and significantly exceeds established objectives; achieves significant contributions well beyond normal job requirements. Performance at this level is unique and rarely attained.
- Exceeds Requirements Performance exceeds established objectives on a regular basis;<br>exhibits a degree of excellence in accomplishing individual and department goals beyond the normal job requirements.
- Proficient/Meets Requirements Performance meets established objectives and fully completes normal job requirements.
- Developing/Needs Improvement Performance of established objectives is inconsistent;<br>meets some of the minimum requirements of the position, but needs to improve performance in other areas.
- Unsatisfactory Performance of established objectives and/or behaviors is deficient;<br>rarely meets established objectives and/or behaviors, consistently fails to meet normal job requirements.

### E-mail Notifications

- E-mail notifications will be sent for the following actions:
	- A program step opens for completion
	- A due date is within 7 days
	- A due date is today

**UNT SYSTEM** 

- A program step is overdue
- E-mails will include information on what steps are open and will provide a link to the system.
- System generated e-mails will only be sent to supervisors and employees. The system should send no more than one message per day.

#### Hello Melinda Lilly,

There are Performance Management action item(s) that need your attention within PeopleAdmin.

**Overdue Action Item - 3** 

The following item(s) are now overdue. Please complete overdue action item(s) as soon as possible.

- Supervisor Creates Plan (Due 02/13/2020)
- Supervisor Creates Plan (Due 02/13/2020)
- Supervisor Creates Plan (Due 02/13/2020)  $\bullet$

View your Action item in the UNT System Staff Evaluation Portal »

Please log into the Performance Management portal and complete your action items. Contact your Campus HR team if you have any questions.

### Contacts & Resources

- HR Compensation and Performance Management Team
	- System issues: log-in, employees not listed, navigation issues, re-open a task
	- Email: [Melinda.lilly@untsystem.edu](mailto:Melinda.lilly@untsystem.edu)
	- Phone: 940-369-6345
- UNT System HR Team
	- Performance concerns, goal setting, discussions about unsatisfactory ratings
	- Email: [hr@untsystem.edu](mailto:hr@untsystem.edu)
	- Phone: 214-571-2426
- Performance Management Web Page https://hr.untsystem.edu/peopleadmin